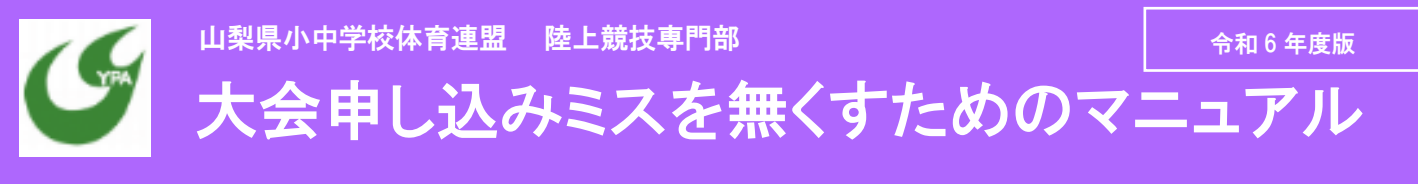

## 申込完了までのフローチャート

### 選手と一緒に要項を見て出場種目を確認 NANS で申し込みファイル作成

・要項を生徒に配り、練習をする中で出場させたい種 目と本人の意思を確認する。

・各校 2 名などの出場制限がある場合は事前に選手 と話をする。

・リレーのメンバーを選考する。

・各校で参加費などを徴収する。

・

# STEP3

## NANS に入力したものを出力

・NANS で作成したエントリーシートは必ずダブルチェッ ク・トリプルチェックを心掛ける。 ・複数顧問がいる場合は 2 人でチェックをする。

・申し込みするエントリーシートを印刷して「選手」にも

見せて本人にもチェックをしてもらう。

・「思い込み」「聞き間違い」がミスにつながるので注意。

### 申し込みミスの事例

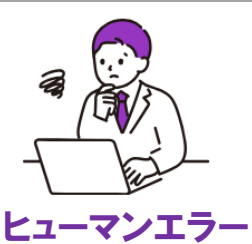

①申し込み期限を過ぎる ②エントリー入力を忘れる ③エントリーする種目を間違える

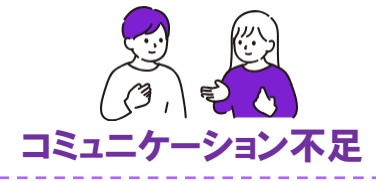

①出場種目を聞き間違える ②選手の気持ちの変化 3先入観や思い込みによるミス ④副顧問との連携不足

# STEP1 STEP2

・陸上スポーツメーカーの「NISHI」の大会申し込みシス テム「通称:NANS」にアクセス ・申し込み期限のギリギリにならないように余裕をもっ て入力を進める。 ・生徒と確認した種目に細心の注意をしてエントリーする。 ・分からないことは申し込み担当にすぐに聞く。

# STEP4

申し込み一覧を出力・メール送信・振込

・申込一覧表と競技役員補助員一覧(NANS 上に掲載)を 要項にある申し込み担当へメールで送信し、FAX する。 ・申し込み一覧表に「責任者の印」を押して郵送する。 ・参加費を指定の口座に振り込む。

・タイムテーブル、選手注意事項、その他 HP にアップ されたものを選手や家庭に配布し伝達する。

## 陸上競技は選手・家族・仲間の夢が詰まっています

エントリーミスによるトラブルが毎年起こ ります。多くの人が悲しい思いをすること になります。選手のためにも、関わる全 ての人のためにも、申し込み前に「もう一 度」確認をよろしくお願いします。

慎重・丁寧に。

エントリーは

## 令和 6 年度より

## エントリーを 2 日以上過ぎると追加変更できません

令和 6 年度より、申し込み締め切りを 2 日以上過ぎて からの追加や変更は認めません。タイムテーブルやプ ログラム編成に係る時間・大変さのためご理解くださ い。

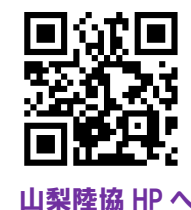

令和 6 年度より、NANS システムが変更になりました。 山梨陸協 HP に掲載の「中学校の大会用 NANS マニュアル」を参照ください。